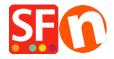

Base de conocimiento > Parámetros de pagamiento > Setting up Masterpass as a payment option in my shop

## Setting up Masterpass as a payment option in my shop

Merliza N. - 2021-12-08 - Parámetros de pagamiento

Masterpass is already supported in ShopFactory but is currently ONLY available for Australian merchants with payment provider account thru DirectOne, eWAY or SecurePay gateways.

Here is my MasterPass test shop only for Australian merchants:

http://merliza.santu.com/ - at the ordertotal page, you can see the MasterPass button (express checkout)

- Open your shop in ShopFactory
- Click on Central dropdown -> Payment Methods Accepted

Note: To use Masterpass as payment method payment provider account thru *DirectOne*, *eWAY* or *SecurePay gateways*.

- The payment providers list shows up, enable the payment you want by ticking it in this case, tick " *DirectOne*, " option
- Click Next
- Enter your DirectOne merchant account details (Username, Password, currencies supported, etc.)
- To enable Masterpass payment you need to tick the box for "Show Masterpass button" and enter your MasterPass checkout id
- Make sure you select the currency that matches ShopFactory, once set it cannot be changed in your Total Care account

## Direct One:

| Account details            |                                             |   |
|----------------------------|---------------------------------------------|---|
| Username:                  |                                             |   |
| Password:                  |                                             |   |
| Show MasterPass button:    | ✓ More info                                 |   |
| MasterPass Test (sandbox): | ✓                                           |   |
| MasterPass checkout id:    | TEST1234                                    |   |
|                            |                                             |   |
| Currency                   | Australian Dollar (AUD) A\$                 | _ |
| Currency                   | Australian Dollar (AUD) A\$                 | ^ |
| Currency                   | Australian Dollar (AUD) A\$                 | • |
| Currency                   | Australian Dollar (AUD) A\$  Set currencies | • |
| Payment method             |                                             | * |
|                            |                                             | ~ |

- Click Next

(*Note*: You can sort the payment methods display by pressing the up/down arrow)

- Click Finish
- Save and preview your shop. Place a test order.
- Republish your shop so that the changes are uploaded online.

Your shop can now accept online orders.